## 同一工事(内容)の簡単な申込方法について

ログイン後のメインメニューです。

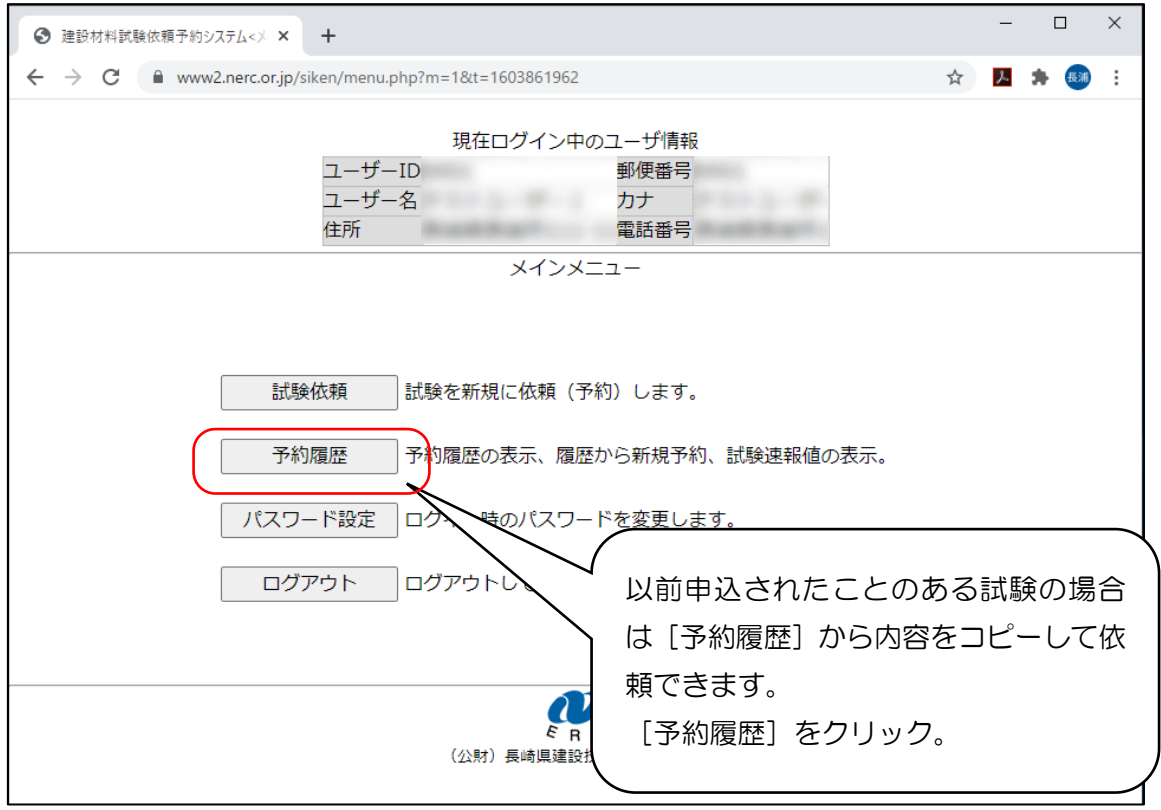

## 予約履歴画面です。

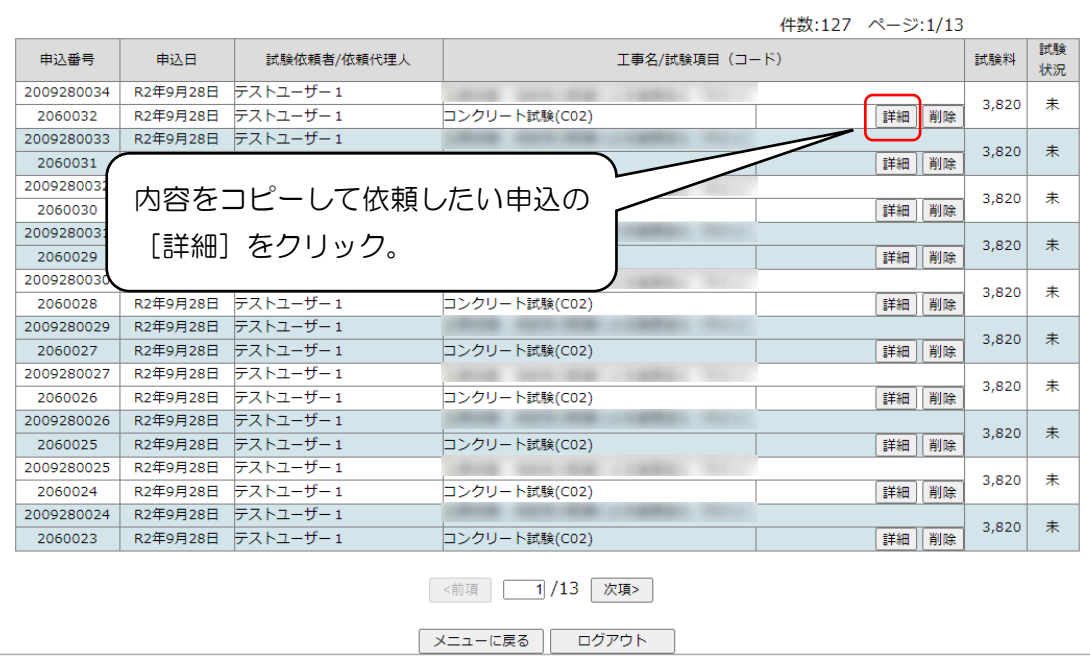

申込詳細画面です。

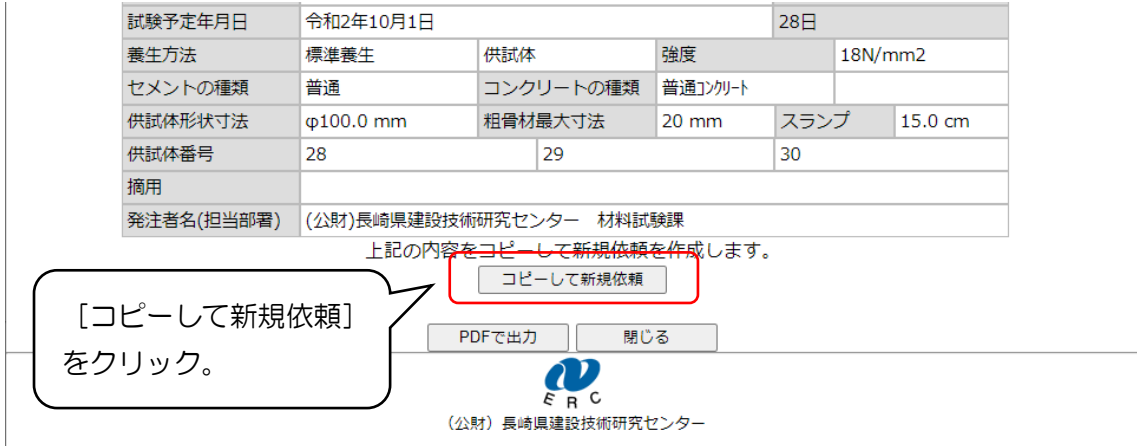

後は異なる箇所だけ変更して、すぐに依頼が可能です。

※申し込み済みの試験内容に誤りがあり、上記の方法で申込みされた場合は、予約履歴画面 より、「間違った申込み」を削除ボタンで削除をお願いします。